# **Transfer of Claim**

Users may transfer a claim from one creditor to another.

*This module will assume that the Internet user has accessed CM/ECF using their PACER username and password.*

# **STEP 1** Click on Bankruptcy on the CM/ECF Main Menu. **(See Figure 1.)**

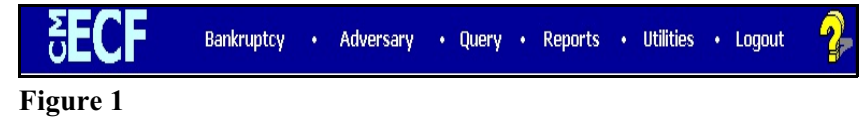

## **STEP 2** The **BANKRUPTCY** screen will then be displayed. **(See Figure 2.)**

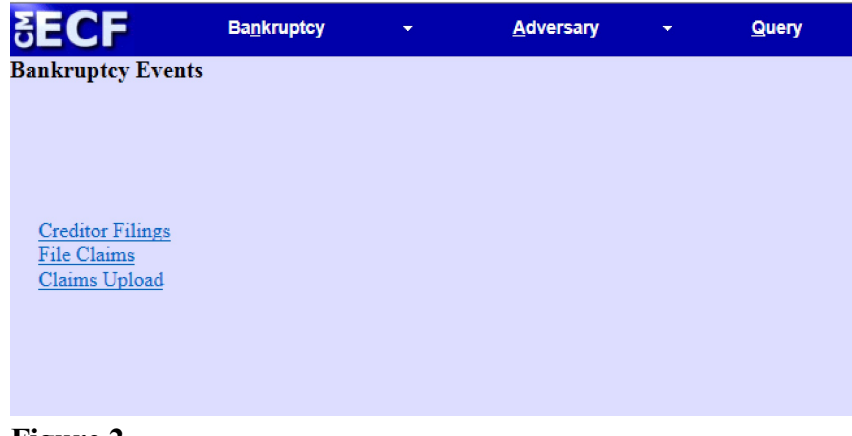

#### **Figure 2**

- Select the Creditor Filings hyperlink.
- **STEP 3** Click in the **Case Number** box and enter the correct case number in *YY-NNNNN* format. **(See Figure 3.)**

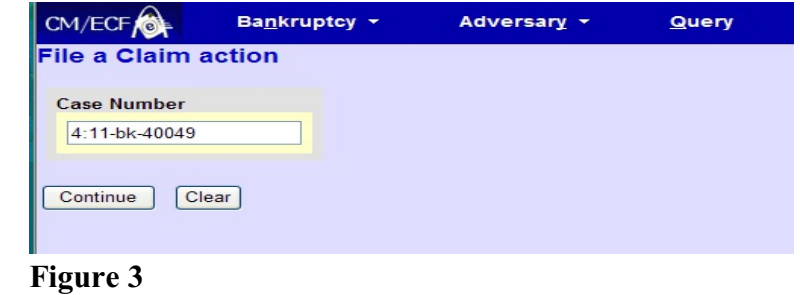

## **STEP 4** The **Available Events** screen appears **(See Figure 4.)**

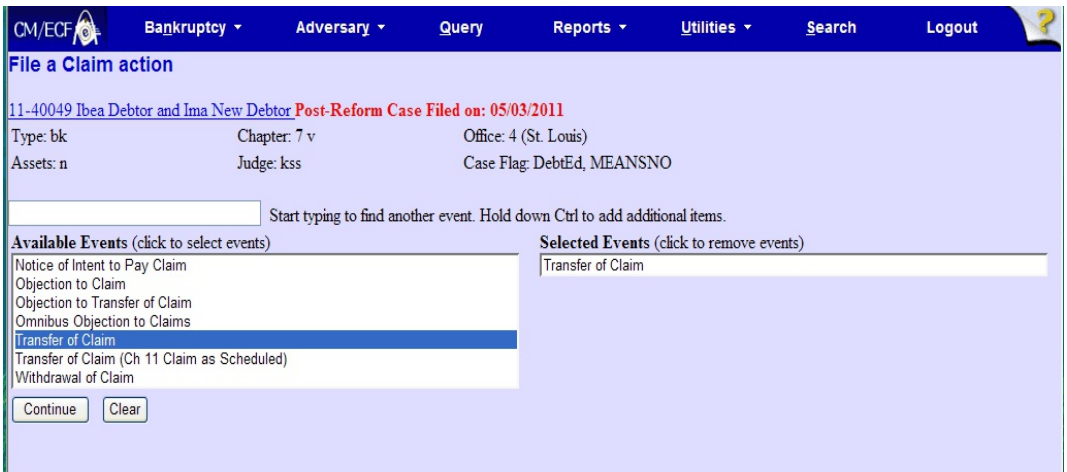

# **Figure 4**

- ◆ Choose Transfer of Claim and click Continue.
- **STEP 5** The File a Claim action screen displays next. Choose Add/CreateNew Party **(See Figure 5.)**

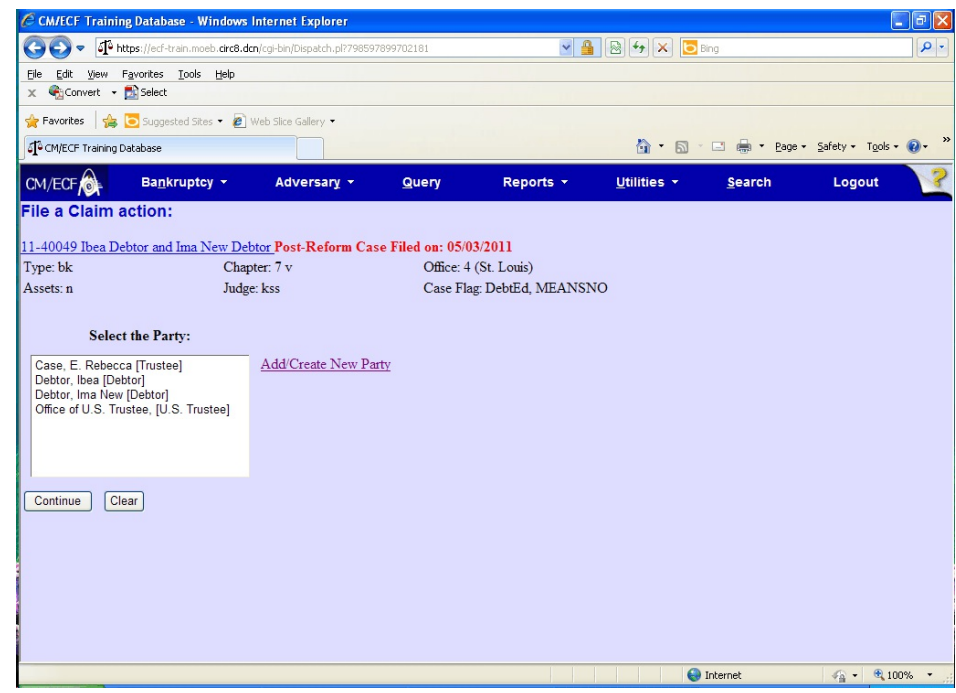

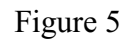

# **STEP 6** Enter Last/Business Name of Creditor **(See Figure 6)**.

- $\hat{C}$  CM/ECF Training Database Windows Internet Explorer  $\overline{\mathbf{E}}$ Thttps://ecf-train.moeb.circ8.dcn/cgi-bin/AddPartyLink.pl?1189314  $\begin{picture}(130,10) \put(0,0){\line(1,0){10}} \put(15,0){\line(1,0){10}} \put(15,0){\line(1,0){10}} \put(15,0){\line(1,0){10}} \put(15,0){\line(1,0){10}} \put(15,0){\line(1,0){10}} \put(15,0){\line(1,0){10}} \put(15,0){\line(1,0){10}} \put(15,0){\line(1,0){10}} \put(15,0){\line(1,0){10}} \put(15,0){\line(1,0){10}} \put(15,0){\line($ ا م  $\begin{tabular}{lcccccc} Ele & Edt & View & Favortes & Tools & Help \\ \times & G & Convert & & B & Select \end{tabular}$ **Favorites**  $\left| \bigoplus_{i=1}^n S_{\text{UQgested Sites}} \cdot \bigotimes_{i=1}^n \text{Web slice Gallery} \right|$ COMECP Training Database <sup>4</sup> → 5 → □ ● → Page → Safety → Tools → ● →  $CM/ECF$  Bankruptcy  $\star$ Adversary  $\star$ Reports  $\star$ Utilities  $\star$  $Search$ Logout  $Q^{query}$ Search for a party  $SSN/ITIN$  $\text{Tax ID } / \text{EIN}$ Last/Business name Ameren UE First Name Middle Name Search Clear Figure 6
- Click Search.

**STEP 7** Click on creditor name in list. **(See Figure 7)**

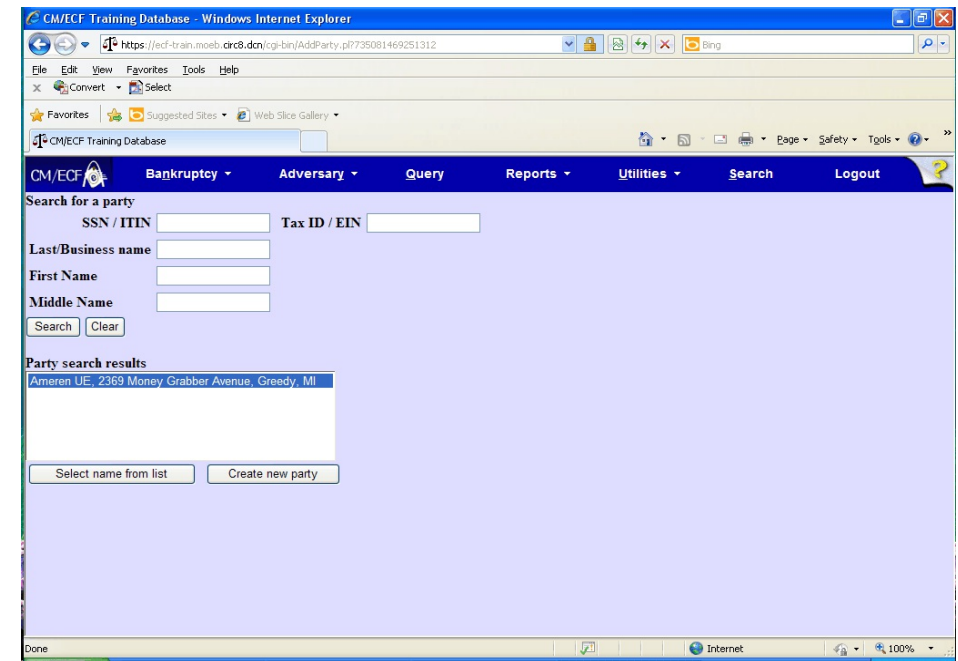

Figure 7

#### **STEP 8** Choose Creditor as Role type **(See Figure 8)**

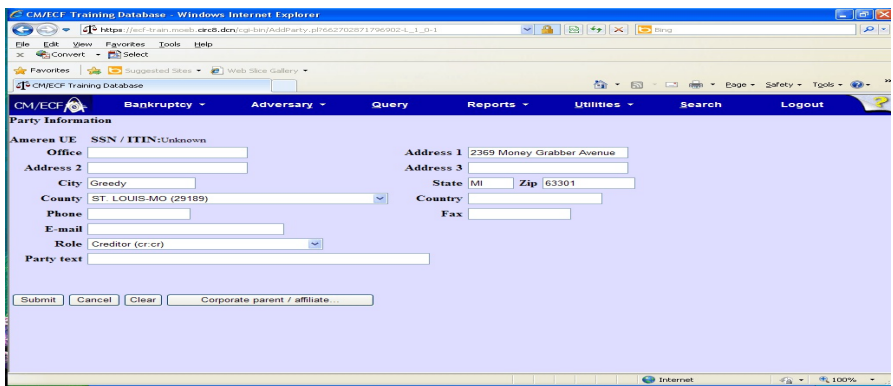

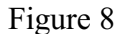

Click Submit.

## **STEP 9** Select the Party **(See Figure 9)**

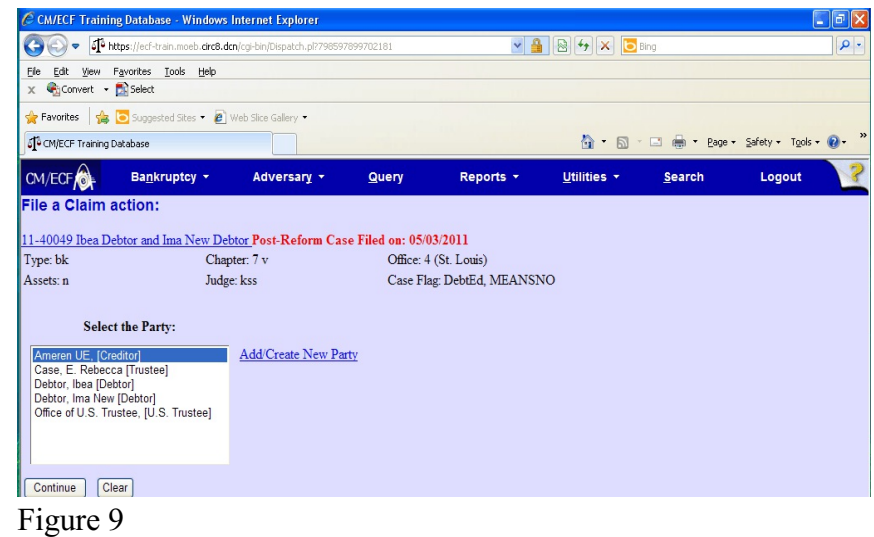

Click Continue.

The Party Association screen appears with the following message:

IMPORTANT: The following attorney/party association(s) will be created in this case. De-selecting a party association will result in the filing attorney NOT receiving Notices of Electronic Filing for that party. If this is a joint filing, review the list carefully to ensure that only parties represented by the filing attorney are selected.

Click Continue.

#### **STEP 10** The **PDF Document** screen displays. **(See Figure 10.)**

| C CM/ECF Test Database - Windows Internet Explorer |                           |                                                                                                    |                     |           |                                        |        | $-10 \times$                            |
|----------------------------------------------------|---------------------------|----------------------------------------------------------------------------------------------------|---------------------|-----------|----------------------------------------|--------|-----------------------------------------|
|                                                    |                           | To https://ecf-test.moeb.circ8.dcn/cgi-bin/FilingClaims.pl?937994451577732-L_1_2-1                 |                     |           | $\Box$ 4 $\Box$ 4 $\times$ $\Box$ Bing |        | $  \circ  $                             |
| Edit<br>File:                                      | View Favorites Tools Help |                                                                                                    | Convert - Di Select |           |                                        |        |                                         |
|                                                    |                           | Favorites <b>&amp;</b> Suggested Sites • <b><i>C</i></b> Free Hotmail <i>C</i> Web Slice Gallery • |                     |           |                                        |        |                                         |
| COM/ECF Test Database                              |                           |                                                                                                    |                     |           |                                        |        | A + N + B + Cage + Safety + Tools + 0 + |
| CM/ECF                                             | Bankruptcy *              | Adversary v                                                                                        | Query               | Reports * | Utilities *                            | Search | $\circ$<br>Logout                       |
| Case 11-40032                                      |                           |                                                                                                    |                     |           |                                        |        |                                         |
| Filename                                           |                           |                                                                                                    |                     |           |                                        |        |                                         |
|                                                    |                           | Browse                                                                                             |                     |           |                                        |        |                                         |
| Attachments to Document: © No O Yes                |                           |                                                                                                    |                     |           |                                        |        |                                         |
| Next Clear                                         |                           |                                                                                                    |                     |           |                                        |        |                                         |

Figure 10

- Click **[Browse]**, then navigate to the directory where the appropriate PDF file is located and select it with your mouse.
	- To make certain you are about to associate the correct claim file for this entry, right click on the filename with your mouse and select **Open**. **(See Figure 10b.)**

| ← 国 合 國 →<br>Look in: Gel PDF Files<br>BNC Order of Dischg.pdf<br>0808dict.txt<br>Ë<br>BNC_341Ntc.pdf<br>20largest.pdf<br>CertSvc.PDF<br>History<br>Affidavit.pdf<br>Amended Schedules.pdf<br>Claimfran<br><b>Select</b><br>ANSWER.pdf<br>Compl<br>Application - Filing Fees.pdf<br>Desktop<br>Copy<br>Open<br><b>CREDI</b><br>Application for Compensation.pdf<br>Print<br>۲Ş<br>70.<br>Application to Employ.pdf<br>Daniel<br>Scan for Viruses<br>Application.pdf<br>Declar<br>My Documents<br>apptsucc.PDF<br>Docun<br>Make Available Offline<br>ËI<br>dtmot<br>Aappttr.PDF | ?                                                                                                    |                |           |  | <b>File Upload</b> |
|----------------------------------------------------------------------------------------------------|----------------------------------------------------------------------------------------------------|----------------|-----------|--|--------------------|
|                                                                                                    |                                                                                                    |                |           |  |                    |
| My Computer<br>Quick View Plus<br>$\left  \cdot \right $<br>Quick Print<br>O WinZip<br>Claimform.pdf<br>File name:<br>My Network P<br>Send To<br>Files of type:<br>All Files [*.*]                                                                                                    | Exhibit A -<br>Exhibit.pd<br><b>HearingNt</b><br>Inventory<br>Involunta<br><i>iointmotio</i><br>List of All<br>Martin.pd<br>Motion Mu<br>Motion to<br>Motion to | Open<br>Cancel | Open With |  |                    |

Figure 10b

- This will launch the Adobe Acrobat Reader to display the image of the claim. Verify that it is correct.
- Close or minimize the Adobe application after verifying the file, then click on the **Open** button on the File Upload dialogue box. **(See Figure 10c.)**

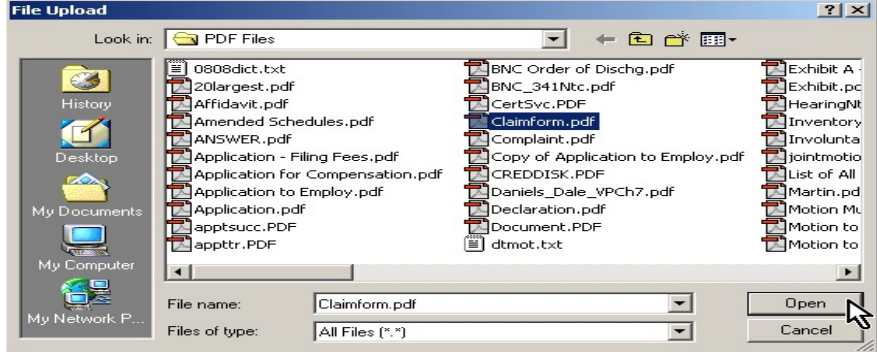

Figure 10c

- The **PDF Document** screen will reappear displaying the complete path of the associated PDF document that was selected. **Click Continue.**
- **•** The **Filing Fee** screen will appear with the message:

**IMPORTANT: There is a filing fee associated with the filing of this document. This filing fee must be paid on the date the Transfer of Claim is filed with the Court.**

**This filing fee can be paid online using the CM/ECF credit card module. If the Transfer of Claim filing fee is not paid, the Court may take appropriate actions to collect the fee.**

• **Click Continue.**

**STEP 11** The File a Claim action screen appears **(See Figure 11).**

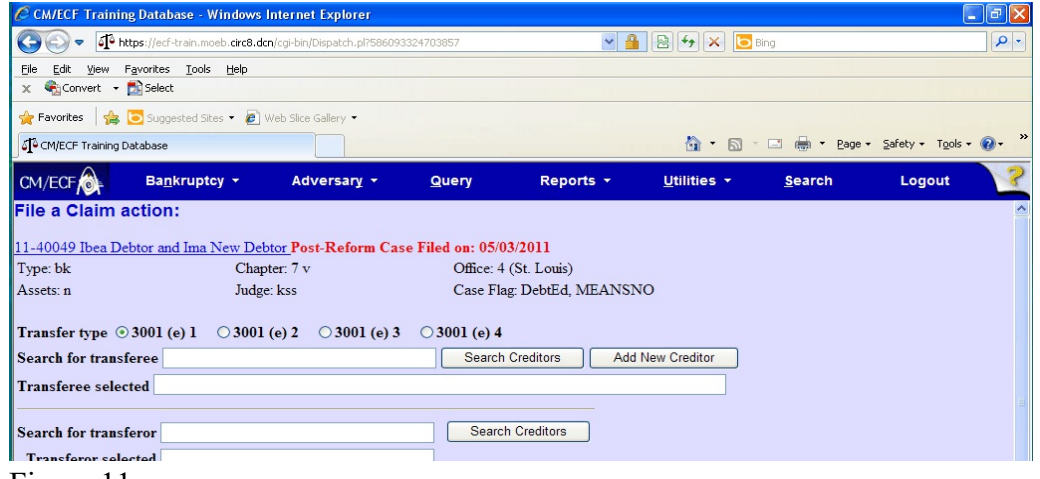

Figure 11

- Choose Transfer type.
- Search for Transferee. You may search for a current creditor or add a new creditor. If adding a new creditor, you must enter in this format **(See Figure 12).**

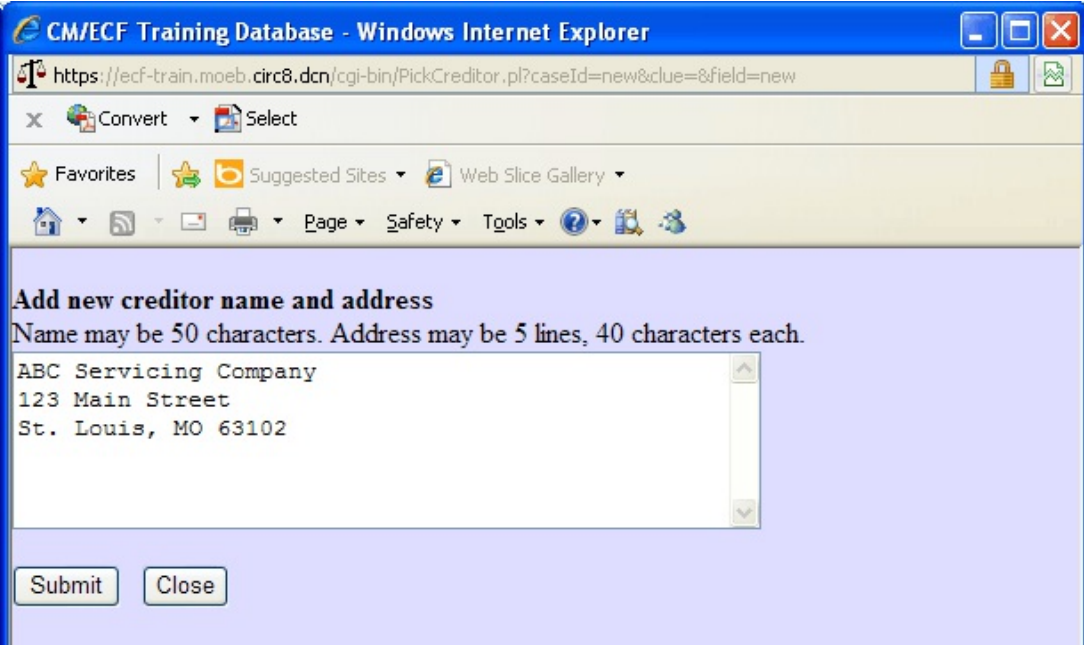

Figure 12

- Search for Tranferor Click Search Creditors.
- Select creditor **(See Figure 13).**

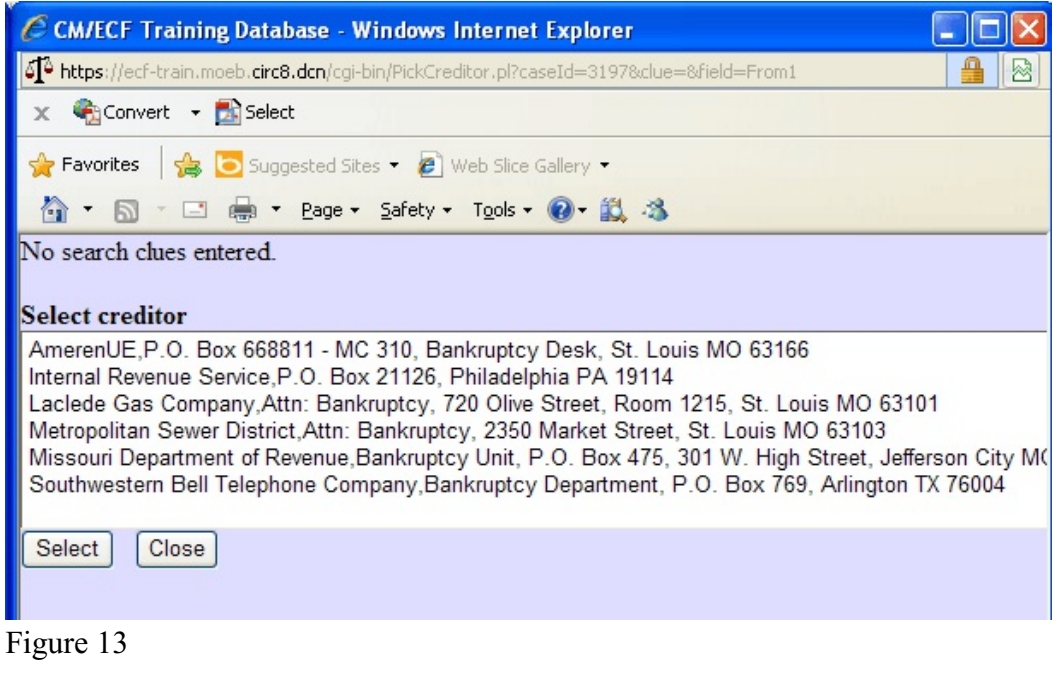

- Enter Claim number
- Click Continue

The Fee Screen appears.

- Verify the fee amount is correct.
- Click Continue

## **STEP 14** The **FINAL TEXT** screen displays. **(See Figure 14.)**

Verify the final docket text.

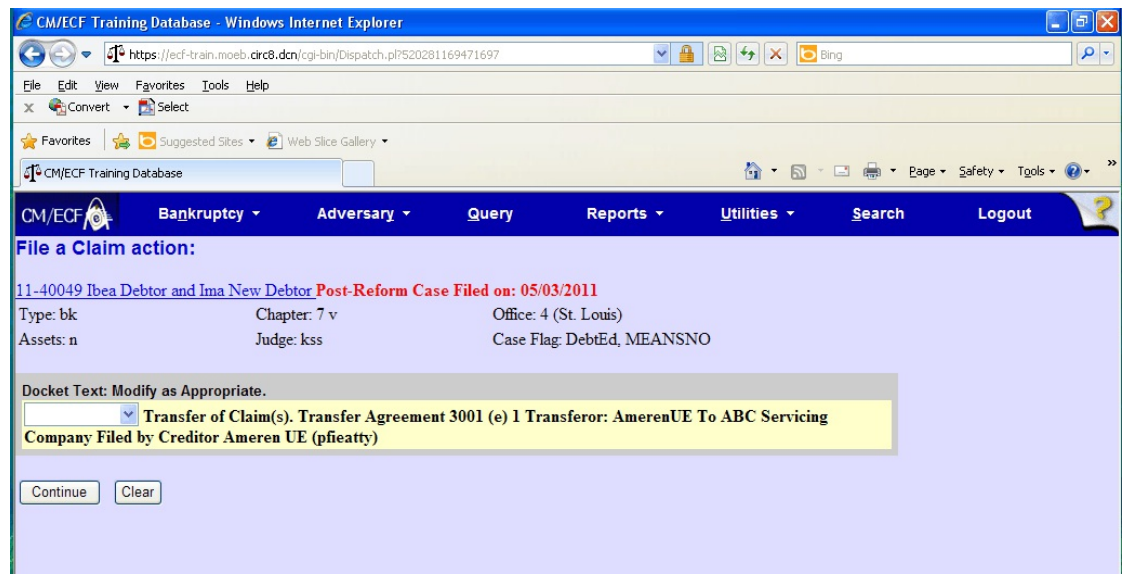

Figure 14

- **CAUTION!!** This is your last opportunity to change this event. Clicking **[Continue]** will submit this amended schedule to the database.
- If the final docket text is incorrect, click on your browser's **[Back]** button to find the screen to be modified.
- To abort or restart the transaction, click the **Bankruptcy** hyperlink on the **CM/ECF Main Menu** bar.
- If correct, click **[Continue]**.